# INSTALAČNÍ MANUÁL **iNELS Bridge**

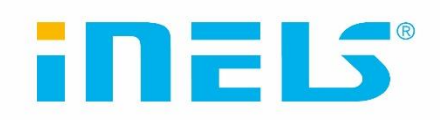

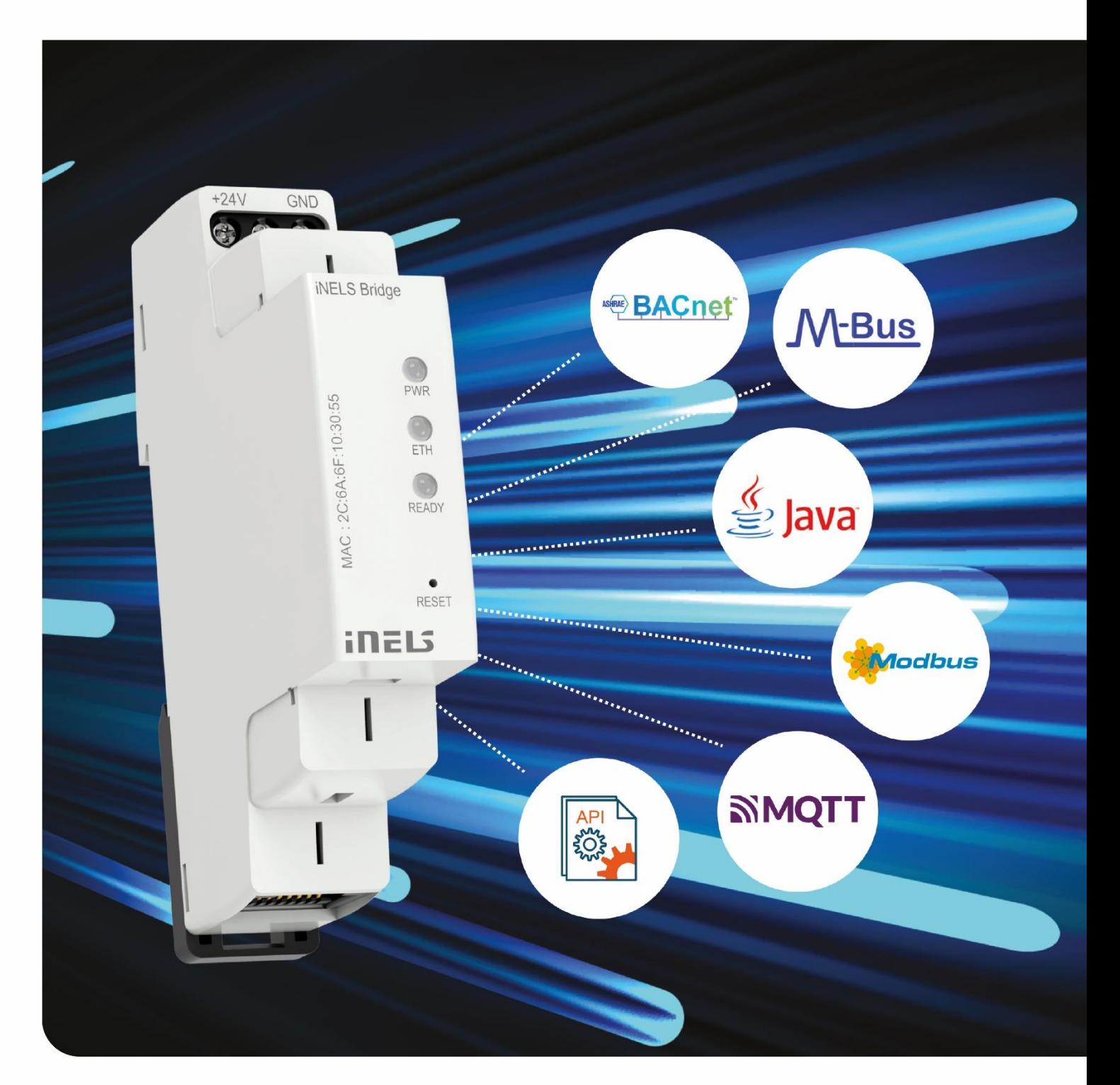

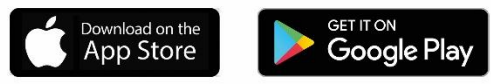

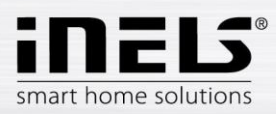

# Obsah

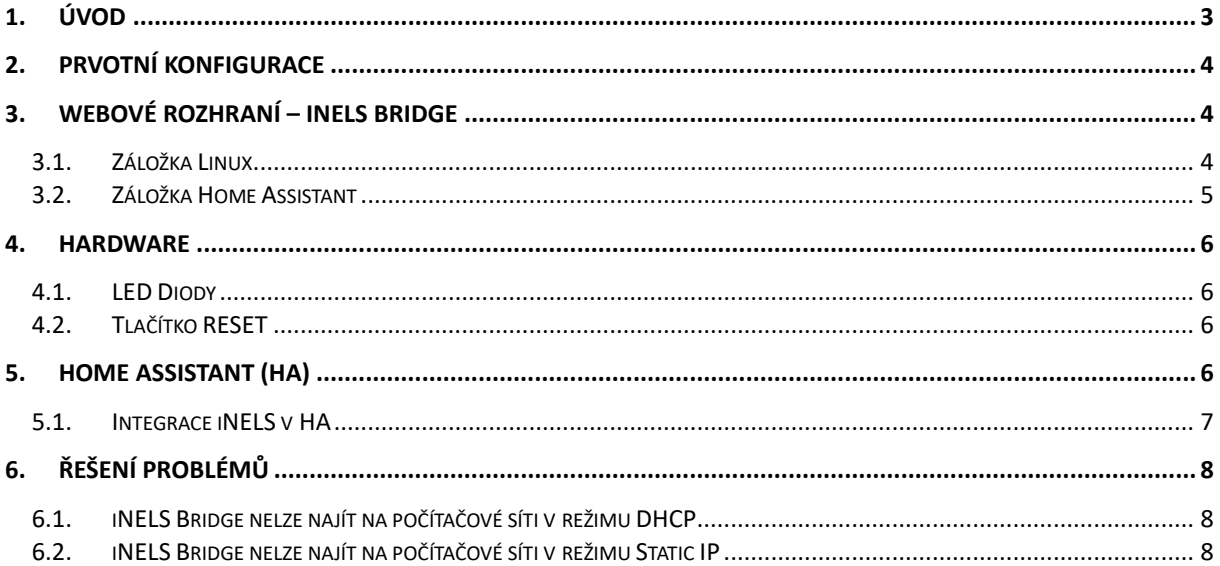

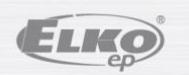

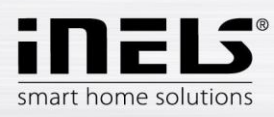

# <span id="page-2-0"></span>**1. Úvod**

Děkujeme, že jste si zakoupili iNELS Bridge, jednotku založenou na operačním systému Linux a vybavenou integrovaným Home Assistantem. S integrovanou platformou Home Assistant získáváte ještě více možností.

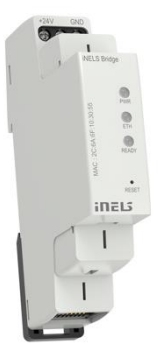

Home Assistant je výkonný software, který vám umožňuje nejen ovládat iNELS prvky, ale také propojit je s prvky třetích stran. To znamená, že můžete integrovat své iNELS zařízení s dalšími zařízeními, které podporují Home Assistant. Tímto způsobem vytváříte plně propojené a automatizované prostředí, které je přizpůsobeno vašim potřebám.

V tomto návodu se dozvíte, jak správně nastavit iNELS Bridge a propojit ho se svými iNELS prvky pomocí protokolu MQTT. Ukážeme vám také, jak využít sílu Home Assistantu k propojení vašich iNELS zařízení s prvky od různých výrobců. Díky tomu budete mít plnou kontrolu nad svým domovem a vytvoříte si prostředí, které je inteligentní, pohodlné a energeticky efektivní.

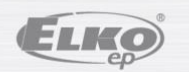

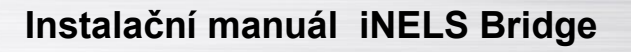

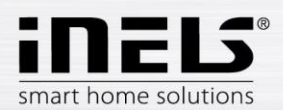

# <span id="page-3-0"></span>**2. Prvotní konfigurace**

- 1. Nejprve připojte iNELS Bridge k napájení. Můžete použít buď napájecí svorky nebo PoE (Injektor 24 V). Jestliže jste zvolili napájecí svorky, tak je také potřeba připojit zařízení k internetové síti pomocí síťového kabelu.
- 2. Ve výchozím nastavením je iNELS Bridge nastaven jako DHCP klient. Pro přístup k webovému rozhraní použijte URL adresu [http://bridge.local:8080.](http://bridge.local:8080/)
- 3. Pokud chcete otevřít platformu Home Assistant, tak použijte adres[u http://bridge.local:8123.](http://bridge.local:8123/)
- 4. Přístupové údaje pro oba odkazy jsou:
	- Uživatelské jméno: admin
		- **Heslo: elkoep**

Jestliže jsou zmíněné URL nefunkční, tak místo bridge.local zadejte IP adresu, kterou vám přidělil router pomocí DHCP (IP adresa:8080 nebo IP adresa:8123). Adresu zjistíte v nastavení vašeho routeru (hledejte podle MAC adresy, kterou najdete na krabičce iNELS Bridge) nebo pomocí nějakého nástroje třetí strany pro vyhledání zařízení na síti. Více najdete v sekci [Řešení problémů](#page-7-0) tohoto dokumentu.

### <span id="page-3-1"></span>**3. Webové rozhraní – iNELS Bridge**

Jestliže chcete upravit nastavení iNELS Bridge, tak použijte webové rozhraní nacházející se na adrese [http://bridge.local:8080.](http://bridge.local:8080/) Webové rozhraní se skládá ze dvou záložek:

- $\bullet$  linux
- Home Assistant

Záložka Linux slouží ke konfiguraci základního nastavení systému:

- Network úprava síťového nastavení
- Date and Time úprava datumu a času
- Firmware aktualizace firmwaru
- Systém zde můžete restartovat IB nebo provézt tovární nastavení

Záložka Home Assistant slouží aktualizaci a zálohování platformy Home Assistant.

- Update aktualizuje core home assistanta
- Backup and restore záloha a obnovení nastavení Home Assistanta

#### <span id="page-3-2"></span>**3.1. Záložka Linux**

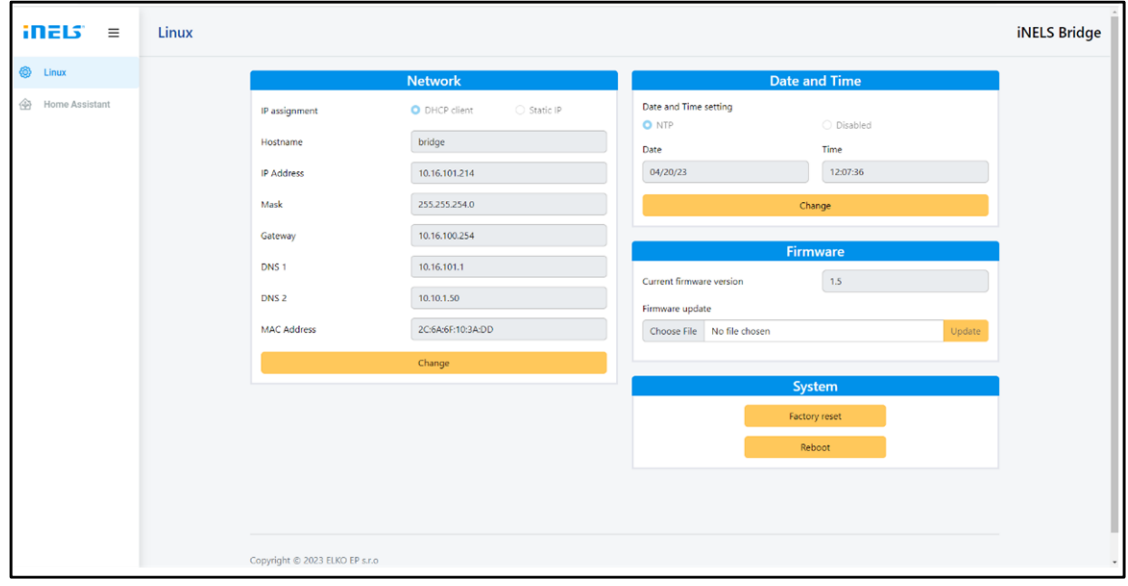

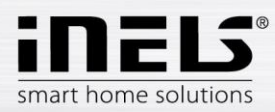

#### **Network:**

- IP assignment
	- o Ve výchozím nastavení je IB v režimu DHCP. Tento režim lze změnit na statickou IP adresu.
- Hostname
	- o Výchozí název hosta je "bridge". Touto položkou měníte název zařízení, pod kterým se bude prezentovat na síti. Po změně hostname bude IB i HA dostupný na novém odkazu:
		- Nový\_hostname:8080
		- Nový hostname:8123

#### **Date and Time:**

- Zobrazuje aktuální datum a čas.
- Čas je nastaven pomocí NTP serveru, který můžete také deaktivovat. V nastavení lze taktéž zvolit příslušné časové pásmo, ve kterém se právě IB nachází.

#### **Firmware:**

 Tato karta slouží k aktualizaci firmware. Stačí vybrat novou verzi firmware z disku počítače a stisknout tlačítko "Update" pro nahrání nové verze. Po aktualizaci je třeba iNELS Bridge restartovat pomocí tlačítka "Reboot". Nejnovější verze firmware lze stáhnout ze stráne[k elkoep.cz.](https://www.elkoep.cz/gateway-pro-integraci-tretich-stran---inels-bridge)

#### **Systém:**

- Factory reset vymaže všechny změny (včetně spuštěných programů), které uživatel provedl od poslední aktualizace FW. iNELS Bridge se uvede do stavu těsně po provedení poslední aktualizace (vybalení z krabičky). Nastavení sítě, domény a NTP zůstane zachováno.
- <span id="page-4-0"></span>Reboot – tlačítko slouží k restartování IB.

#### **3.2. Záložka Home Assistant**

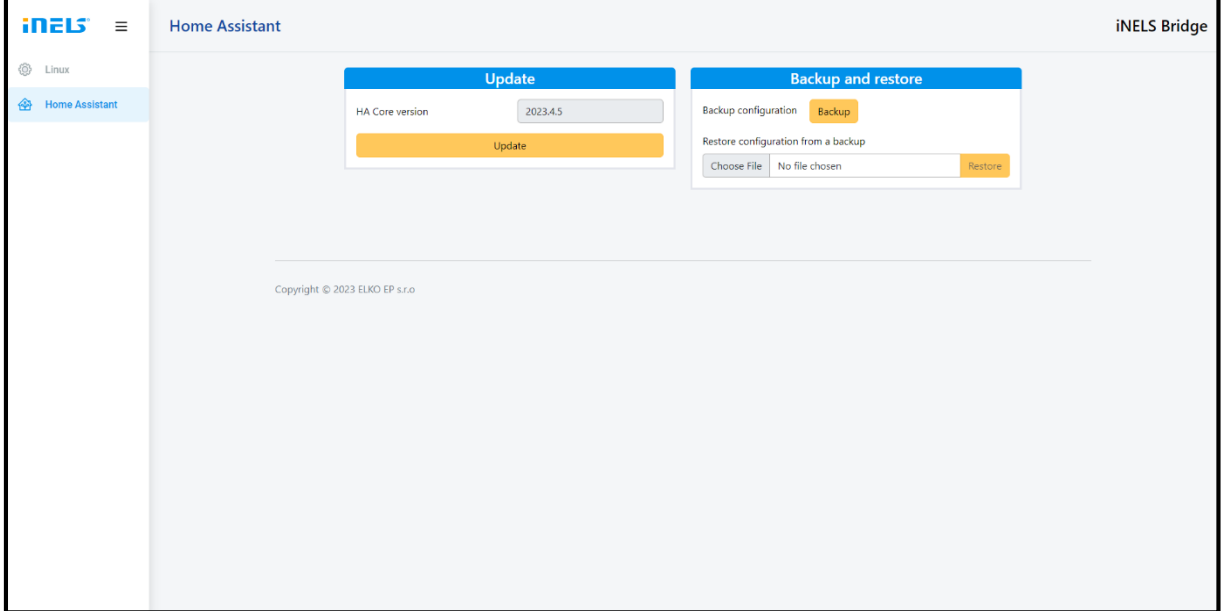

**Update:**

- Toto tlačítko slouží k aktualizaci jádra Home Assistant. IB automaticky stáhne a nainstaluje nejnovější dostupnou verzi Home Assistant.
- Při aktualizaci se objeví okno, kde můžete vidět výpis logů v průběhu aktualizace. Po úspěšné aktualizaci se Home Assistant restartuje. Pozn.: Opětovné spuštění může trvat několik minut. Home Assistant při tomto restartu dokončuje instalaci.

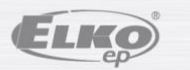

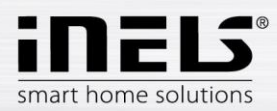

#### **Backup and restore**

- Backup tlačítko slouží k vytvoření zálohy Home Assistant. Záloha je po dokončení automaticky uložena na vašem disku. Součástí zálohy je i verze jádra Home Assistant včetně všech konfigurací, automatizací a integrací. Může se proto stát, že když budete mít zálohu staršího data, kterou budete chtít nahrát, tak se vám tím i poníží verze Home Asistant na verzi, na které byla záloha provedena.
- Restore tlačítko slouží k obnovení Home Assistant ze zálohy. Pro obnovení je potřeba zvolit příslušnou zálohu, která byla v minulosti uložena na váš disk.

#### <span id="page-5-0"></span>**4. Hardware**

<span id="page-5-1"></span>Na krabičce iNELS Bridge můžeme vidět 3 LED diody a jedno tlačítko Reset.

#### **4.1. LED Diody**

- LED PWR svítí při připojení IB k napájení
- LED ETH svítí při připojení IB k internetové síti blíká při síťové komunikaci
- LED READY bliká po úspěšném přidělení IP adresy (DHCP / statická) a naběhnutí platformy Home Assistant

#### <span id="page-5-2"></span>**4.2. Tlačítko RESET**

Na iNELS Bridge má dvě funkce:

- Stisknutí tlačítka >2 s: Restartuje iNELS Bridge
- Stisknutí tlačítka >10 s: Restartuje iNELS Bridge a nastaví síť na defaultní hodnoty (DHCP a název domény bridge.local)

#### <span id="page-5-3"></span>**5. Home Assistant (HA)**

Platforma HA je dostupná na adrese [http://bridge.local:8123.](http://bridge.local:8123/)

Defaultní přístupové údaje jsou:

- Uživatelské jméno: admin
- Heslo: elkoep

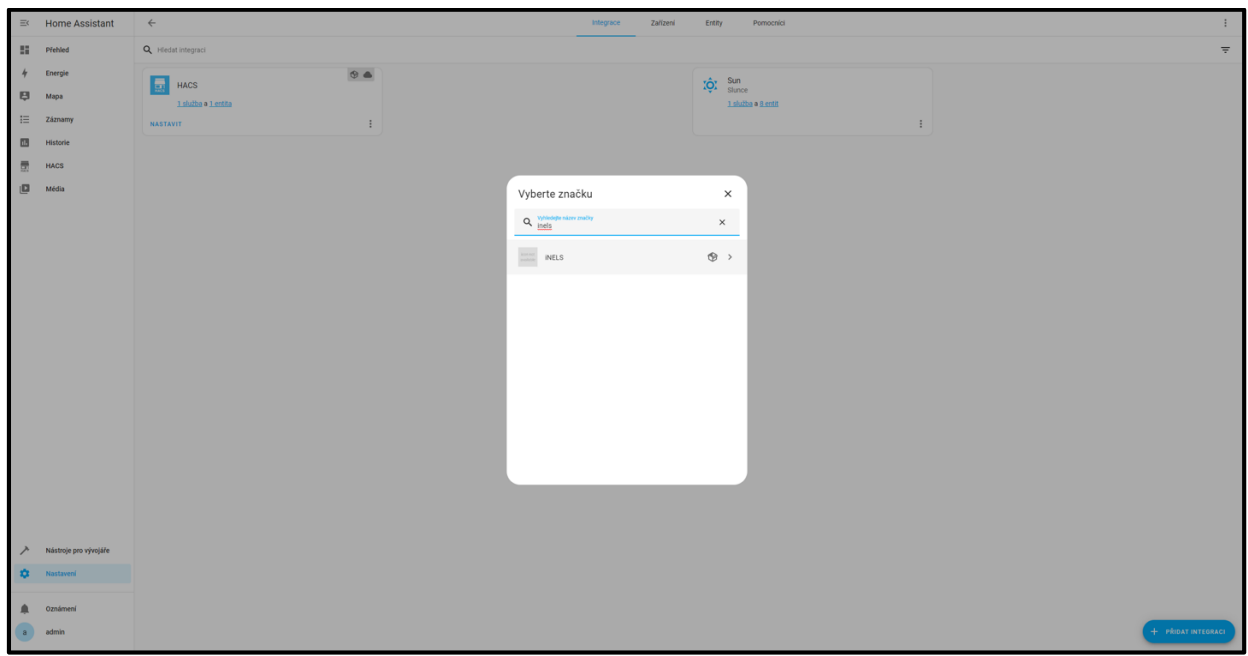

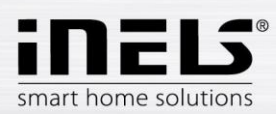

#### **5.1. Integrace iNELS v HA**

<span id="page-6-0"></span>Součástí HA je integrace iNELS, pomocí které lze propojit iNELS RF a BUS. Díky tomu můžete také spolupracovat s výrobky konkurence (pokud mají podporu v HA).

#### **Postup:**

1. Nejprve otevřete položku Nastavení -> Zařízení a služby. Zde zvolte "Přidat integraci". V následném seznamu vyhledáte integraci iNELS, na kterou kliknete a otevře se další nastavení.

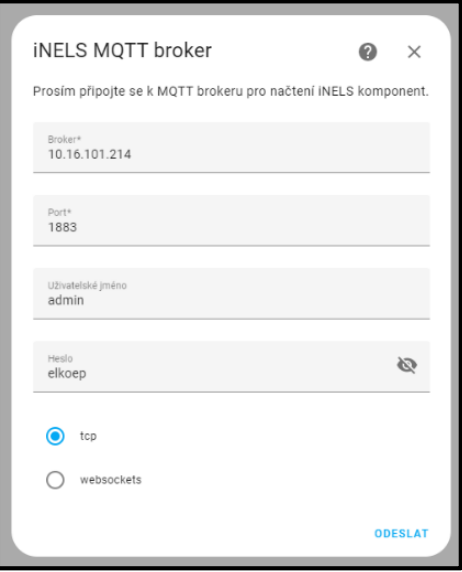

- 2. V dalším nastavení je po uživateli vyžadováno zadání IP adresy MQTT brokeru, který spojuje gatewaye (eLAN a CU) s IB. MQTT broker je součástí IB a jeho IP je totožná. IP naleznete na webovém rozhraní bridge.local:8080 v záložce Linux -> Network.
- 3. Port pro tuto komunikaci je defaultně nezměněn 8123.
- 4. Zadejte přístupové údaje:
	- Uživatelské jméno: admin
	- **Heslo: elkoep**
- 5. Nyní by měla být integrace iNELS přidána do HA.

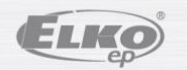

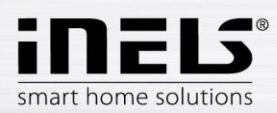

# <span id="page-7-0"></span>**6. Řešení problémů**

#### <span id="page-7-1"></span>**6.1. iNELS Bridge nelze najít na počítačové síti v režimu DHCP**

#### **Stav:**

IB je připojen k počítačové síti. Má nastaven režim DHCP (defaultní nastavení po výrobě). LED PWR svítí,LED ETH problikává, LED READY nesvítí. IB nejde na počítačové síti najít.

Připojování IB k počítačové síti v módu DHCP probíhá takto:

Po zapnutí IB odešle na DHCP server požadavek na přidělení IP adresy. Pokud DHCP server neodpoví, počká IB cca 90 s a odešle požadavek znovu. Pokud opět nedostane IB přidělenou IP adresu, nastaví si na své síťové rozhraní servisní IP adresu 169.254.1.1 a na této adrese spustí svoje nastavovací webové rozhraní. Dále každých 60 s opakuje IB požadavek na přidělení IP adresy DHCP serverem až do doby, kdy je mu IP adresa přidělena. Potom IB použije tuto přidělenou IP adresu a rozbliká LED READY.

#### **Řešení:**

- 1. Na síťové kartě PC nastavit statickou IP adresu:
	- IP: 169.254.1.2
	- Maska: 255.255.255:0
	- Brána: 169.254.1.1
	- DNS: 169.254.1.1
- 2. Otevřít pomocí webového prohlížeče servisní rozhraní [http://bridge.local:8080.](http://bridge.local:8080/)
- 3. Nastavit na IB vhodnout statickou IP adresu.
- 4. Stisknout tlačítko "Reboot" (po restartu je IB dostupný na zadané statické adrese).

#### <span id="page-7-2"></span>**6.2. iNELS Bridge nelze najít na počítačové síti v režimu Static IP**

#### **Stav:**

IB je připojen k počítačové síti. Má nastavenu statickou IP adresu. LED PWR svítí, LED ETH problikává, LED READY bliká. IB nejde na počítačové síti najít.

#### **Řešení:**

- 1. Stiskněte pomocí vhodného nástroje tlačítko RESET na čele krabičky. Jakmile zhasne LED READY, napočítejte do patnácti a poté tlačítko uvolněte.
- 2. Dojde k restartu IB a na síťovém rozhraní se nastaví režim DHCP a doména bridge.local. Na žádná jiná nastavení nemá tento krok vliv.

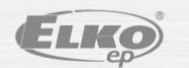